Gestão Integrada da Avaliação de Desempenho da Administração Pública

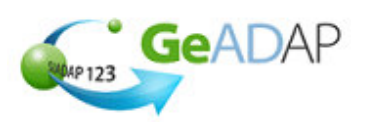

### **Objectivo**

Deverá utilizar este procedimento como ajuda à **Monitorização dos objectivos definidos** para o seu Servico.

#### **Pré-requisitos**

- Aceder ao Sistema com utilizador que tenha perfil de Administrador QUAR (Admquar).
- A criação de um utilizador com perfil de Administrador QUAR (Admquar) é da competência do Administrador do SGU do Organismo conforme se indica:

**Procedimentos do Administrador do SGU**

1. Aceder a www.sgu.gov.pt e credenciar-se com o login e password de Administrador do SGU.

2. Seleccionar a opção "Criação de utilizador".

3. Optar por "Institucionais" seguido de "Utilizador" e inserir os dados solicitados pelo Sistema premindo em "OK" quando terminar.

4. No ecrã seguinte, selecciona a aplicação SIADAP e, na lista de valores apresentada, seleccionar "Administrador do QUAR (Admquar)".

5. O Administrador do QUAR receberá o respectivo login e password por carta num prazo aproximado de 5 dias úteis.

# **Acesso ao Sistema**

Aceder ao GeADAP-SIADAP123 através do endereço www.siadap.gov.pt.

Utilize o(s) seguinte(s) caminho(s) para iniciar esta transacção:

- Autenticação na Página Pública do GeADAP-SIADAP123
- Ou, Autenticação na Página Pública da Avaliação de Serviços.

# **Sugestões Úteis**

- **Se necessitar de apoio na construção da estrutura do QUAR consulte os documentos de**  apoio dos Organismos que constam na secção LINKS ÚTEIS, na página principal do **SIADAP.**
- **Utilize o botão para ir gravando os dados à medida que os insere. O botão GUARDAR** grava a informação sem efectuar validações de coerência entre os dados.
- **Depois de verificar a informação inserida, utilize o botão VALIDAR E GUARDAR**

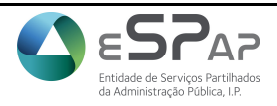

Gestão Integrada da Avaliação de Desempenho da Administração Pública

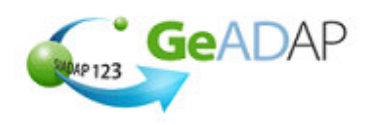

### **Procedimento**

- **1.** Aceda ao sistema digitando o endereço www.siadap.gov.pt.
- **2.** Inicie o trabalho introduzindo o login e password na página principal, ou premindo o botão do rato sobre "**AVALIAÇÃO DE SERVIÇOS** ".

# **Página Principal**

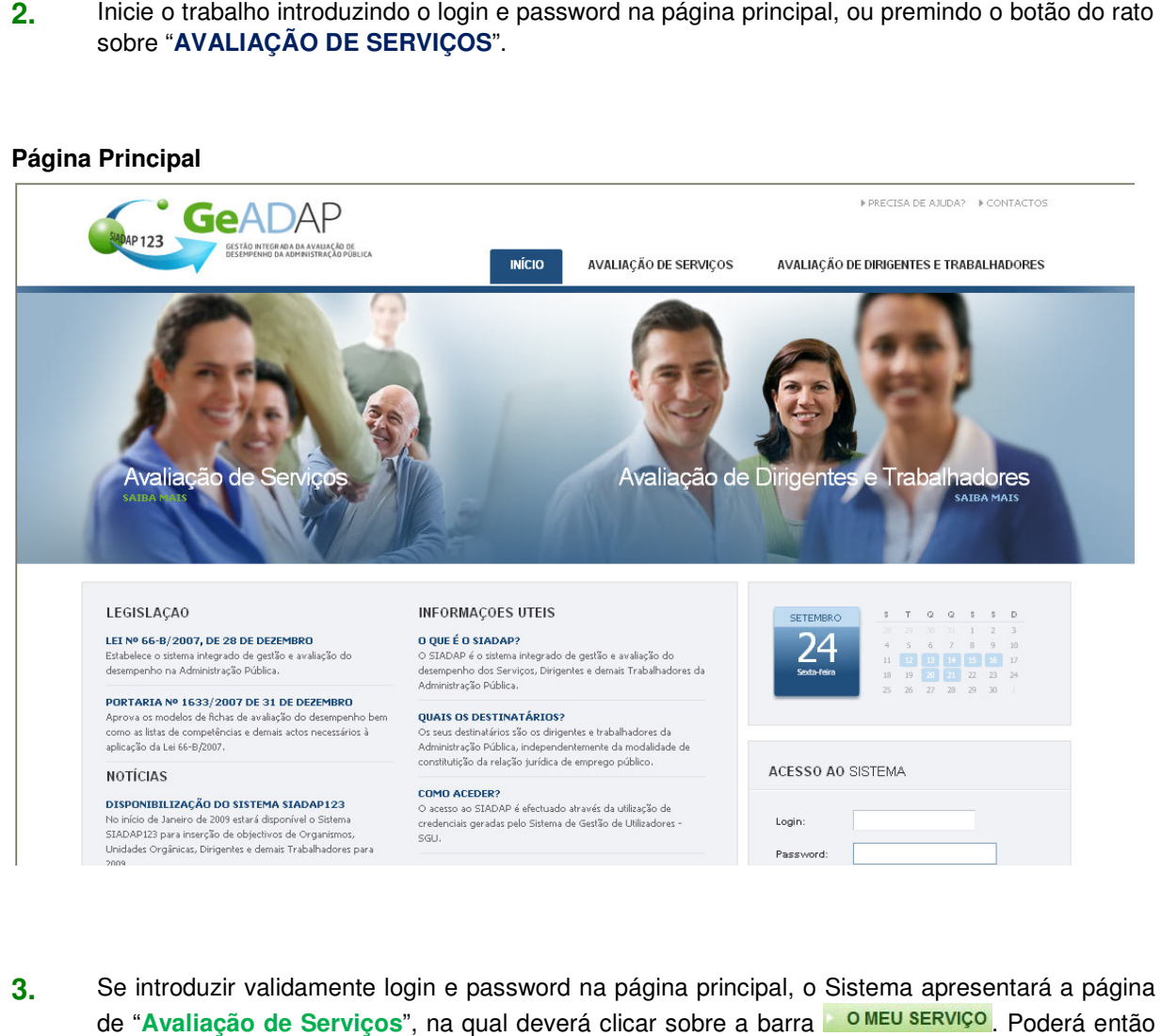

- 3. Se introduzir validamente login e password na página principal, o Sistema apresentará a página de "Avaliação de Serviços", na qual deverá clicar sobre a barra efectuar as acções descritas a partir do ponto 8.
- efectuar as acções descritas a partir do ponto 8.<br><mark>4.</mark> Se seleccionar o link "AVALIAÇÃO DE SERVIÇOS" será apresentada a página seguinte.

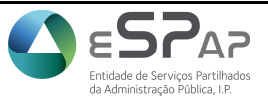

Gestão Integrada da Avaliação de Desempenho da Administração Pública

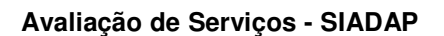

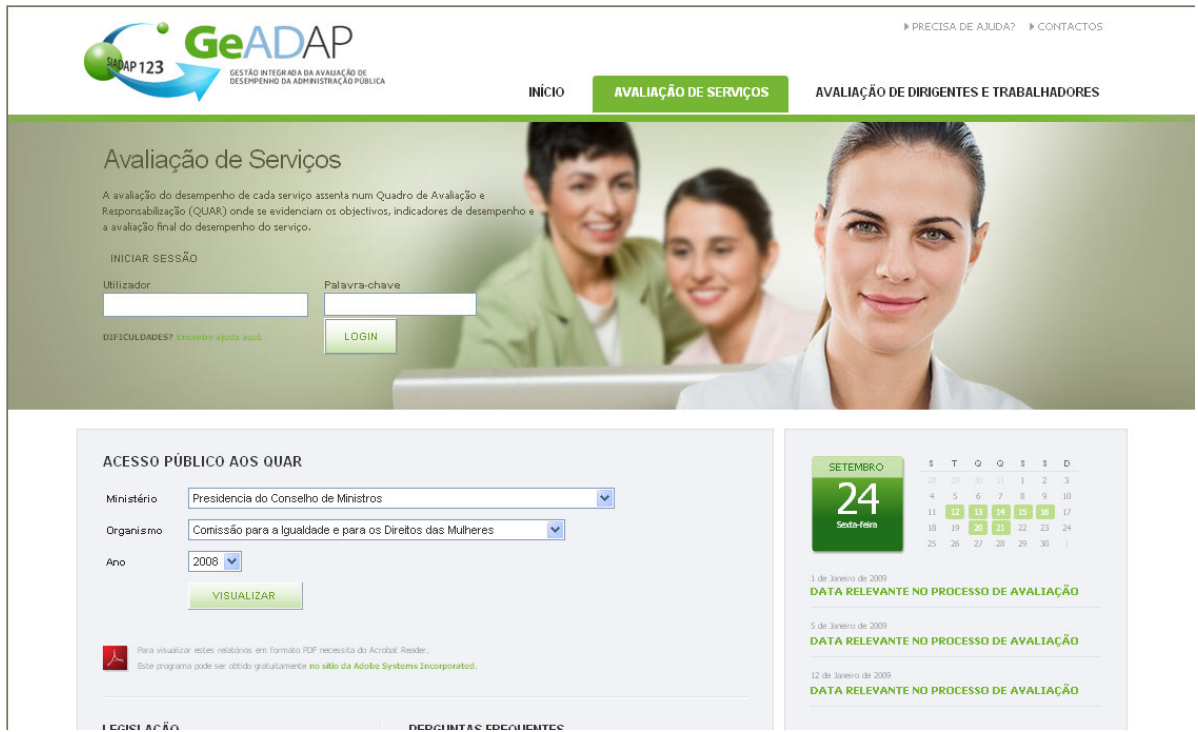

**5.** Para aceder ao Sistema, preencha os seguintes campos:

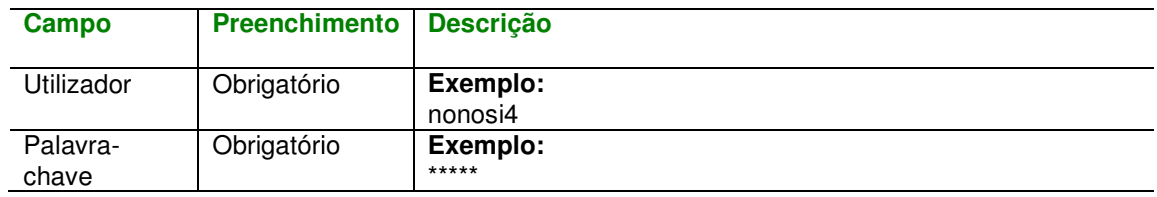

- 6. Após inserir os dados clique no botão **LOGIN**. O Sistema valida as suas credenciais de acesso e uma vez que sejam válidas, apresenta a página de "Avaliação de Serviços".
- 7. Na página apresentada, clique em qualquer ponto da barra **La O MEU SERVIÇO**.
- 8. Seleccione o ano para o qual pretende monitorizar cumprimento dos objectivos. Aparecerá a indicação "Plataforma seleccionada (Ano X)".
- **9.** Clique sobre o botão que apresenta a sigla ou designação do seu Serviço. À direita deste botão, o

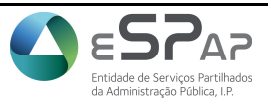

GeADAP

Gestão Integrada da Avaliação de Desempenho da Administração Pública

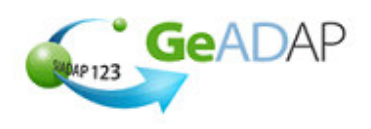

Sistema apresenta informação sobre fase do processo de avaliação do Serviço, para o ano seleccionado: "Objectivos Definidos" ou "Objectivos Reformulados".

Uma vez que se encontra registada a data de aceitação dos objectivos o Sistema apresenta então a página de **Monitorização**.

- **10.** O Sistema apresenta-lhe a página **Monitorização** na qual não é possível alterar os objectivos anteriormente definidos e aceites mas com outros campos que poderá preencher.
- **11.** O primeiro campo apresentado é a "Data de actualização". Este campo é apresentado prépreenchido com a data do dia corrente. O utilizador pode alterar esta data clicando sobre qualquer ponto do campo, seleccionando a data no calendário apresentado pelo ano/mês e clicando sobre o dia pretendido. A data inserida não pode ser superior ao dia corrente.
- 12. Poderá iniciar o processo de monitorização premindo no botão INSERIR LINHA, imediatamente a seguir ao objectivo, e preencher os resultados intercalares referentes aos campos:
	- **Até… \*** Seleccione o mês ao qual se refere a monitorização;
	- **Resultado \*** Insira o resultado intercalar referente ao mês que seleccionou;
	- **Taxa de Realização** O Sistema apresenta a taxa de realização do objectivo após a inserção do respectivo resultado;
	- **Classificação** O Sistema apresenta a classificação do objectivo após a inserção do resultado;
	- **Desvio** O Sistema calcula o desvio do objectivo após a inserção do resultado;
	- **S/Resultado** Se, porventura não tiver resultados para um determinado mês poderá seleccionar este campo para essa observação nesse mês.

Obs.: os campos indicados com "**\***" são os únicos que deve preencher. Os restantes campos serão calculados automaticamente pelo sistema assim que insira outra linha ou que pressione no botão , com excepção do campo **S/Resultado** que é de preenchimento opcional.

O Sistema calcula o Desvio dos objectivos e/ou Recursos definidos para cada resultado intercalar e indicará:

- Não cumprimento do objectivo/recurso com  $\ddot{\bullet}$ :
- Cumprimento do objectivo/recurso com  $V$ ;
- Superação do objectivo/recurso com  $\hat{\mathbf{T}}$ .
- **13.** Poderá, a qualquer momento e até que a avaliação seja registada, aumentar os registos de monitorização no sistema. Basta repetir o procedimento descrito no ponto anterior.
- **14.** Terá a possibilidade de anular, a qualquer momento, o lançamento de dados da monitorização de um determinado mês clicando no botão volocalizado à direita do respectivo registo.

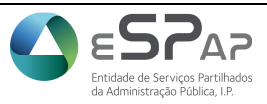

Gestão Integrada da Avaliação de Desempenho da Administração Pública

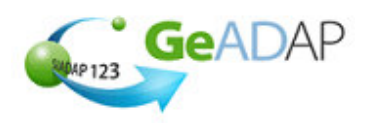

- **15.** Para monitorizar o cumprimento dos restantes objectivos e/ou recursos humanos ou financeiros, repita os passos 11 a 13.
- **16.** Quando terminar de inserir os dados da monitorização dos dados pressione o botão vaLIDAR E GUARDAR. Surgirá a mensagem "Dados gravados com sucesso!".
- **17.** Após a validação e gravação dos dados referentes à monitorização poderá aceder às seguintes funcionalidades, através dos respectivos separadores:
	- Separador "**Consulta**" no qual poderá consultar os objectivos aprovados;
	- Separador "**Reformulação**" no qual poderá proceder à reformulação fundamentada dos objectivos;
	- Separador "**Monitorização**" no qual poderá continuar a proceder ao registo dos resultados intercalares para os indicadores de desempenho, recursos humanos e recursos financeiros estimados;
	- Separador "**Disponibilização**" no qual poderá indicar que os objectivos aprovados poderão ser consultados pelo público na página pública do Sistema;
	- Separador "**Avaliação**" no qual poderá introduzir os resultados finais para os objectivos definidos.

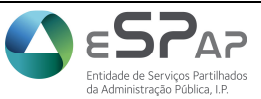